# For product information and support, visit www.philips.com/dictation SPEECHMIKE

 $1015$ 

Le Le La

 $\frac{1}{100}$ 

### LFH3210

without SpeechExec dictation software

### LFH3215

with SpeechExec dictation software

### LFH3310

with integrated barcode scanner

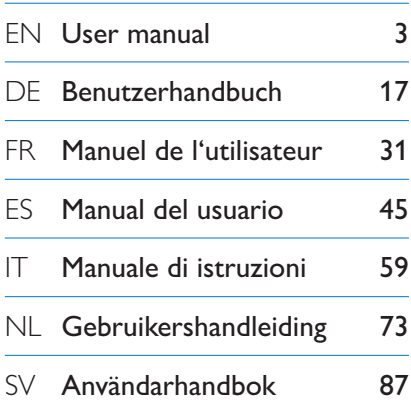

# **PHILIPS**

**PHILIPS** 

### Manual del usuario

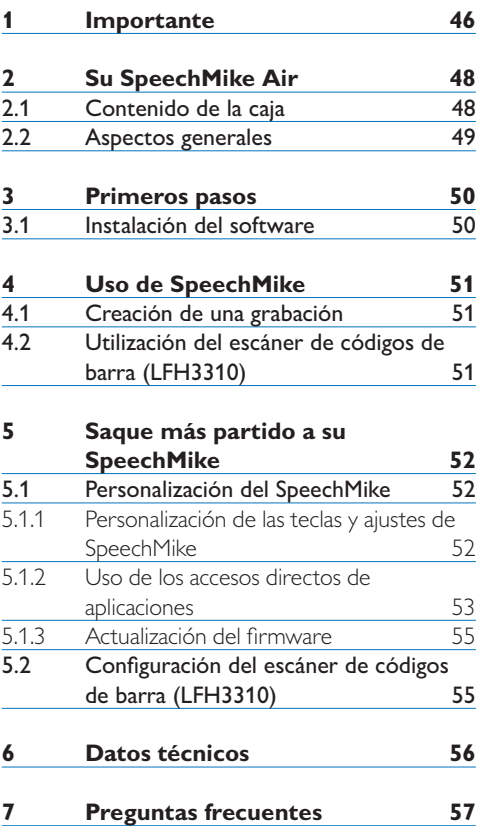

### 1 Importante

Philips se reserva el derecho a modificar los productos en cualquier momento sin estar obligado a ajustar anteriores suministros.

Se considera que el material incluido en este manual es adecuado para el uso del sistema indicado. Si el producto, o sus distintos módulos o procedimientos, se utilizan para fines distintos a los especificados en este documento, se debe obtener confirmación de su validez e idoneidad.

#### **Seguridad**

- • Para evitar un cortocircuito, no exponga el producto a la lluvia ni al agua.
- • No exponga el dispositivo a un calor excesivo derivado de equipos de calefacción o de la luz solar directa.
- • Proteja los cables para evitar que se dañen, en especial en los enchufes y en la salida de la unidad.
- • Realice una copia de seguridad de los archivos. Philips no se hace responsable de ninguna pérdida de datos.

#### **SpeechMike Barcode**

#### B **Producto láser de clase 1**

Este producto cumple con las normas:

- • 21CFR1040.10 y 1040.11 a excepto de las desviaciones hechas a la Norma Láser No. 50 con fecha del 26 de julio de 2001.
- $\cdot$  EN60825-1:1994 + A1:2002 + A2:2001
- $\cdot$  IFC60825-1:1993 + A1:1997 + A2:2001

La clasificación del dispositivo láser se indica al lado de la ventana del escáner en el producto.

Los dispositivos láser de clase 1 no se consideran peligrosos cuando se utilizan según el propósito para el que fueron creados. Es necesaria la siguiente declaración para cumplir

con las normas internacionales de Estados Unidos:

#### A **Precaución**

No intente abrir la unidad, deje que sólo técnicos del servicio autorizado lleven a cabo la reparación. El uso de controles, ajustes u otros procedimientos que no sean los que se especifican a continuación pueden dar como resultado una exposición peligrosa a la luz láser.

#### **Niños**

El dispositivo y sus complementos pueden contener piezas pequeñas. Manténgalas fuera del alcance de los niños.

#### **Cumplimiento EMF**

Koninklijke Philips Electronics N.V. fabrica y distribuye muchos productos dirigidos a consumidores que, al igual que cualquier aparato electrónico, pueden emitir o recibir señales electromagnéticas. Uno de los principios empresariales de Philips es el de tomar todas las medidas sanitarias y de seguridad necesarias para que nuestros productos cumplan con todos los requisitos legales aplicables y se mantengan dentro de los estándares EMF aplicables en el momento de la fabricación de los productos. Philips se compromete a desarrollar, producir y comercializar productos que no tengan efectos nocivos para la salud. Philips confirma que si sus productos se manipulan adecuadamente para el uso para el que han sido destinados, su uso es seguro según las pruebas científicas disponibles. Philips juega un papel activo en el desarrollo de los estándares de seguridad y EMF internacionales. Esto le permite anticiparse a desarrollos posteriores en la estandarización de la integración temprana de los productos.

#### **Limpieza y desinfección**

- • Desenchufe el dispositivo del ordenador antes de limpiarlo.
- • Utilice un paño suave para limpiar el producto; si es necesario, humedézcalo con una cantidad mínima de agua o jabón suave diluido.
- • Para la limpieza del dispositivo se pueden utilizar productos para la desinfección de superficies de áreas clínicas y equipo para la asistencia sanitaria, como por ejemplo trapos desinfectantes de superficies.
- No usar productos químicos ni detergentes fuertes.
- No frotar ni golpear la superficie con ningún objeto duro, ya que puede rayarla o dañarla de forma permanente.

#### **Desecho del producto anterior**

- • Su producto está diseñado y fabricado con materiales y componentes de excelente calidad que pueden reciclarse y volverse a utilizar.
- • Cuando un producto viene con el símbolo de un cubo de basura con ruedas tachado, significa que está amparado por la directiva europea 2002/96/ CE.
- • Infórmese acerca del sistema local de recogida selectiva de productos eléctricos y electrónicos.
- • Respete las normas locales y no deseche los productos anteriores junto con los residuos domésticos habituales. El desecho adecuado de los productos anteriores permitirá evitar posibles consecuencias nocivas para el medio ambiente y para la salud de las personas.
- • Las pilas (incluidas las pilas recargables incorporadas) contienen sustancias que pueden contaminar el medio ambiente. Todas las pilas deben desecharse en un punto de recogida oficial.

### 2 Su SpeechMike Air

¡Enhorabuena por su compra y bienvenido a Philips!

Para aprovechar al máximo el servicio ofrecido por Philips, visite nuestra página Web para obtener información de soporte, por ejemplo, manuales del usuario, descargas de software e información sobre la garantía, entre otros: www.philips.com/dictation.

#### **2.1 Contenido de la caja**

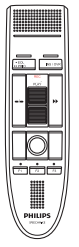

Micrófono de dictado

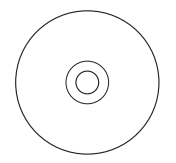

CD-ROM con el software y el manual del usuario

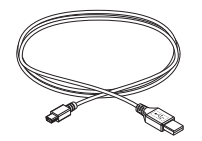

Cable USB

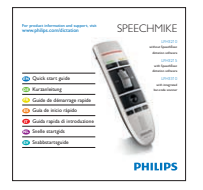

Guía de inicio rápido

### ESPAÑOL ESPAÑOL

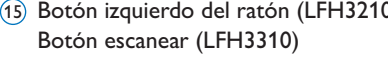

### **2.2 Aspectos generales**

- Micrófono
- Luz indicadora de grabación
- EOL tecla EOL (fin-de-carta), •• PRIO tecla Prioridad
- INS/OVR tecla Insertar/Sobrescribir
- b Tecla de avance rápido
- Interruptor deslizante (grabar, detener, reproducir, rebobinado)
- Instrucción
- Botón izquierdo del ratón
- Botón derecho del ratón
- Bola de mando, botón izquierdo del ratón
- F1, F2, F3 Botones con función programable
- Altavoz
- Cable USB
- Escáner de código de barras (LFH3310)
- Botón izquierdo del ratón (LFH3210)

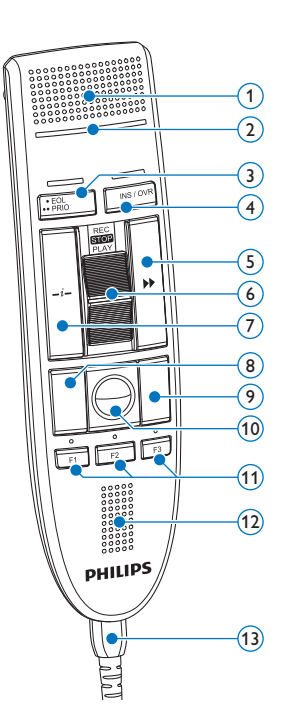

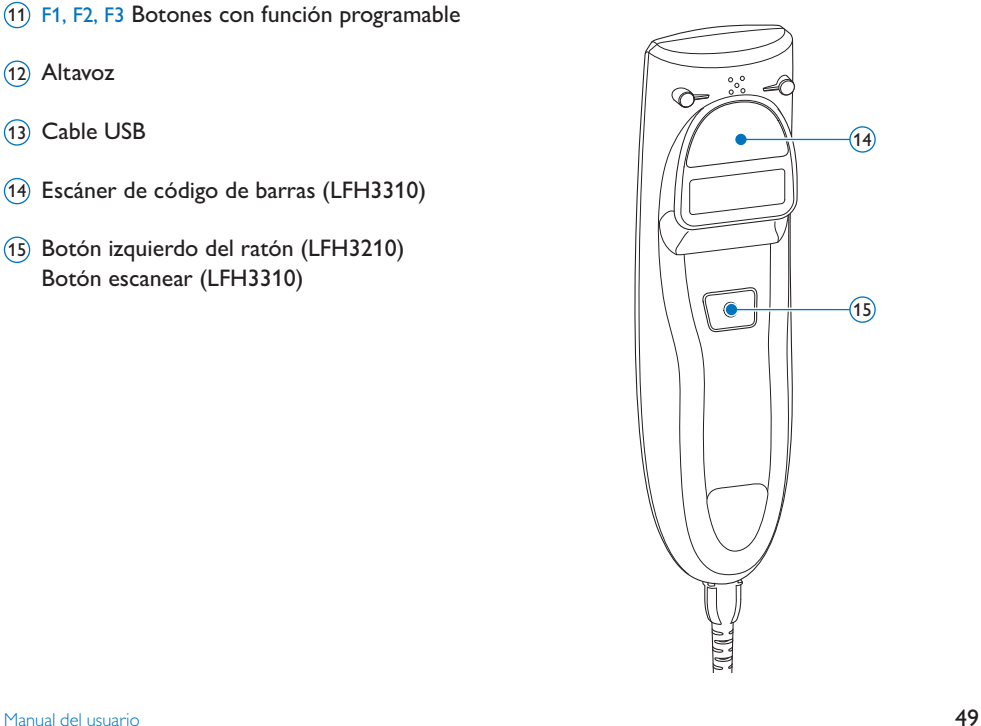

### 3 Primeros pasos

#### **3.1 Instalación del software**

La grabación y reproducción de los dictados con SpeechMike requiere la instalación de un software de dictado como, por ejemplo, *Philips SpeechExec* en el ordenador. Si se utiliza un software de dictado de otro fabricante que no sea *Philips SpeechExec*, el software controlador debe estar instalado antes de conectar SpeechMike.

#### C **Importante**

Se necesitarán derechos de administrador para instalar el software. Si necesita más ayuda, póngase en contacto con su administrador.

- **1** Encienda el ordenador.
- <sup>2</sup> Conecte el micrófono al ordenador mediante el cable USB.
- 3 En Windows aparecerá el mensaje *Nuevo Hardware Encontrado* y la instalación se realizará automáticamente.
	- D **Nota**

Si el mensaje no aparece, verifique que el puerto USB esté activado en el BIOS de su sistema. Vea los detalles en la documentación de su hardware o póngase en contacto con su proveedor de hardware.

- 4 Reinicie su ordenador cuando Windows lo indique.
- **5** Inserte el CD de instalación en la unidad CD-ROM de su ordenador. El programa de configuración debe iniciarse automáticamente. Si esto no ocurre, abra el contenido del CD con el Explorador de Windows y haga doble clic en el archivo *autorun.exe*.
- 6 Haga clic en el botón Instalar.
- 7 Siga las instrucciones del programa de instalación que aparecen en la pantalla.

### 4 Uso de SpeechMike

Este capítulo describe cómo utilizar SpeechMike con el software de dictado *Philips SpeechExec*. Si SpeechMike se utiliza con un software de otro fabricante que no sea *Philips SpeechExec*, algunas de las prestaciones pueden no estar presentes o funcionar de manera distinta. Para obtener más información, consulte a la documentación suministrada con el software.

#### **4.1 Creación de una grabación**

- **1 El micrófono de dictado debe conectarse al** ordenador con el cable USB.
- 2 Inicie el software de dictado SpeechExec.
- **3** Mueva el interruptor deslizante a la posición REC para crear una nueva grabación y empiece a hablar.
	- *• Aparece la ventana de la grabadora.*
	- *• La luz indicadora de grabación se ilumina en rojo (modo sobrescribir) o en verde (modo insertar) mientras está grabando.*
- 4 Para detener la grabación, mueva el interruptor deslizante a la posición STOP.
- 5 Pulse la tecla •EOL/••PRIO para marcar la grabación como finalizada.
	- *• El archivo de dictado se mueve a la carpeta de Dictados finalizados.*
	- *• Se cierra la ventana de la grabadora y aparece la ventana de la lista de trabajos.*
- 6 Para asignar un estado de prioridad a la grabación, vuelva a pulsar la tecla •EOL/••PRIO durante medio segundo.

#### D **Nota**

Para obtener mejores resultados, hable de manera clara y mantenga el micrófono a una distancia de entre 10 y 15 centímetros de la boca.

#### **4.2 Utilización del escáner de códigos de barra (LFH3310)**

1 Oprima el botón gatillo y escanee el código de barras. Cuando el código de barras es reconocido, el SpeechMike hará un beep y la información del código de barras es insertada en la aplicación actual como si el número del código de barras hubiera sido escrito digito por digito.

#### D **Nota**

El escáner de códigos de barra permite el escaneo a una distancia máxima de 30 cm / 12 pulgadas.

## 5 Saque más partido a su SpeechMike

#### **5.1 Personalización del SpeechMike**

Utilice el software *Device Control Center* (Centro de Control del Dispositivo) para personalizar su SpeechMike y adaptarlo a sus necesidades.

El software permite asignar diferentes funciones a cada tecla, permite o bloquea determinadas funciones y también inicia y controla aplicaciones con SpeechMike.

#### **5.1.1 Personalización de las teclas y ajustes de SpeechMike**

- **1** El micrófono de dictado debe conectarse al ordenador con el cable USB.
- 2 Si se ha seleccionado la opción para iniciar el *Device Control Center* de forma automática durante la instalación, abra el programa haciendo clic en el icono **del** del área de notificación de la barra de tareas de Windows. Para iniciar el programa de forma manual, abra el menú Inicio de Windows y seleccione Todos los programas > Philips Speech Control > Philips Device Control Center.

*La configuración actual se descarga automáticamente del SpeechMike conectado.*

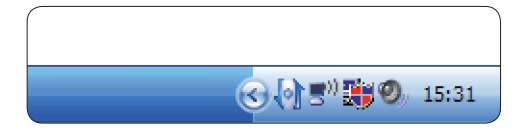

3 En la pestaña *Device (Dispositivo)*, configure el dispositivo y seleccione la función que va a asignar a cada tecla.

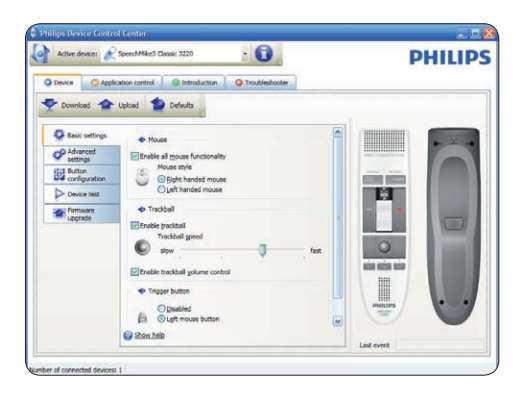

4 Haga clic en el botón Upload (Cargar) para guardar la nueva configuración.

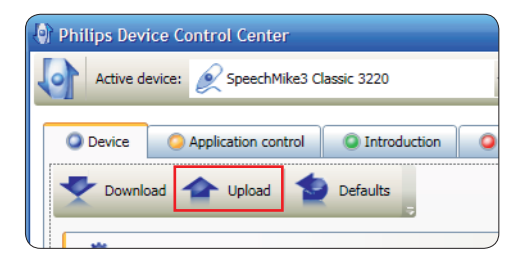

### D **Nota**

Para restablecer la configuración

predeterminada de SpeechMike, haga clic en el botón Defaults (Valores predeterminados). Haga clic en el botón Upload (Cargar) para guardar la configuración predeterminada.

### E **Consejo**

Para probar la configuración y las funciones clave, utilice la sección *Device test (Prueba de dispositivos)* en la pestaña *Device (Dispositivo)*.

#### **5.1.2 Uso de los accesos directos de aplicaciones**

El software de *Device Control Center* permite iniciar y controlar otras aplicaciones con las teclas del SpeechMike.

El software *Device Control Center* incluye perfiles preinstalados que hacen que SpeechMike esté listo para funcionar automáticamente con el software de reconocimiento de voz Dragon NaturallySpeaking y Microsoft Powerpoint. Se pueden programar perfiles adicionales para otras aplicaciones.

1 Si se ha seleccionado la opción para iniciar el *Device Control Center* de forma automática durante la instalación, aparece el icono de la aplicación en el área de notificación de la barra de tareas de Windows. Para iniciar el programa de forma manual, abra el menú Inicio de Windows y seleccione Todos los programas > Philips Speech Control > Philips Device Control Center.

2 Haga clic en el botón secundario del ratón en el icono de la aplicación del área de notificación de la barra de tareas de Windows y compruebe que la opción "Activar control de aplicación" está habilitada. Si la opción está desactivada, la configuración y los botones no funcionarán para ninguna de las demás aplicaciones de destino.

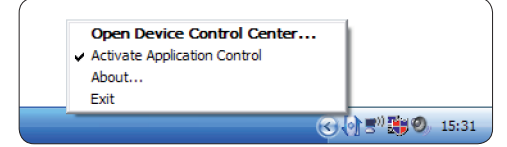

### D **Nota**

Salga del software *Philips SpeechExec* cuando utilice las teclas abreviadas de la aplicación para evitar grabaciones accidentales cuando se controlen otras aplicaciones.

#### **Perfil predeterminado**

El perfil predeterminado se aplica automáticamente cuando no hay ningún perfil asignado a la aplicación que estamos utilizando. El perfil se configura para controlar Dragon NaturallySpeaking con SpeechMike. Están definidos los siguientes ajustes de configuración:

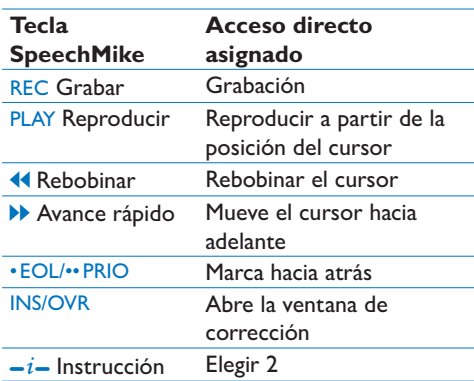

#### **Perfil Powerpoint**

Utilice este perfil para controlar las presentaciones de PowerPoint con SpeechMike. Están definidos los siguientes ajustes de configuración:

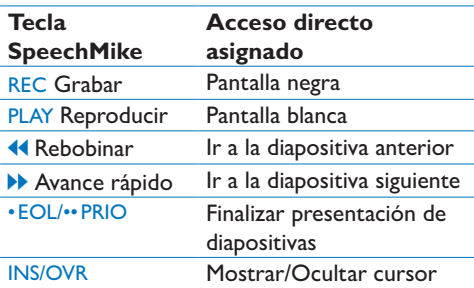

#### D **Nota**

Philips no puede garantizar el correcto funcionamiento de todos los accesos directos asignados ya que estos pueden variar dependiendo de las versiones y de los idiomas.

#### **Programación de un perfil personalizado**

Es posible programar accesos directos para otras aplicaciones y controlar las funciones de aplicación de control con las teclas de SpeechMike. Para empezar y controlar otras aplicaciones con las teclas de SpeechMike.

- 1 El micrófono de dictado debe conectarse al ordenador con el cable USB.
- 2 Si se ha seleccionado la opción para iniciar el *Device Control Center* de forma automática durante la instalación, abra el programa haciendo clic en el icono del del área de notificación de la barra de tareas de Windows. Para iniciar el programa de forma manual, abra el menú Inicio de Windows y seleccione Todos los programas > Philips Speech Control > Philips Device Control Center.

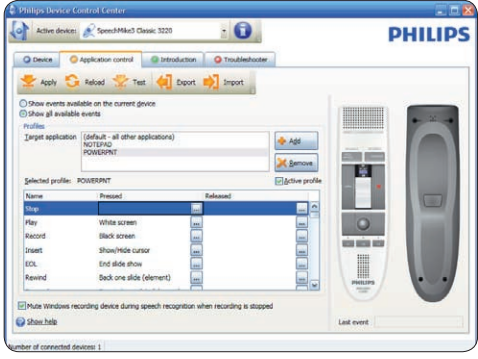

- 3 En la pestaña *Application control (Control de aplicación)*, haga clic en el botón **de Addio para** crear un perfil nuevo.
- 4 Busque y seleccione el ejecutable de la aplicación y haga clic en Open (Abrir). *Se añadirá un perfil de la lista para la aplicación seleccionada.*

#### D **Nota**

Durante la configuración, salga de la aplicación de destino. Cuando haya guardado los ajustes de configuración, abra la aplicación.

5 Seleccione un botón en la columna de botones y haga clic en el icono **para**  asignar un acceso directo. Puede asignar diferentes accesos directos presionando o soltando un botón.

*Aparece la ventana del editor de accesos directos.*

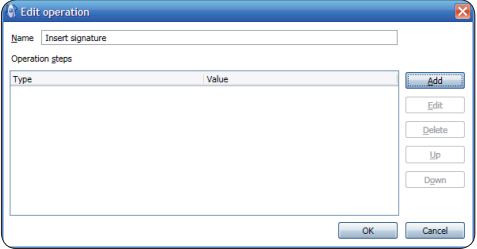

- 6 Introduzca el nombre del acceso directo y haga clic en el botón Add (Agregar) para agregar una función al acceso directo. Están disponibles las siguientes opciones:
	- • Tecla de acceso directo: Asignar una tecla abreviada
	- • Texto: Introduzca el texto que quiere que aparezca cuando pulse la techa en SpeechMike
	- • Inicie una aplicación presionando la tecla en SpeechMike
	- • Botón del ratón
	- Comando de Dragon NaturallySpeaking
	- • Retraso

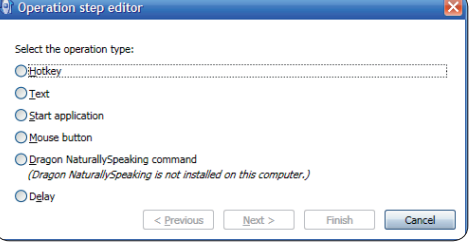

- 7 Puede agregar una operación o una secuencia de operaciones por cada acceso directo.
- 8 Haga clic en el botón Apply (Aplicar) para guardar la nueva configuración.

#### D **Nota**

*Device Control Center* no se puede utilizar para programar accesos directos de las aplicaciones para el software *Philips SpeechExec*. Los accesos directos de *Philips SpeechExec* se pueden configurar en el menú *Configuración general* de *SpeechExec*. Para obtener más información, consulte la ayuda de la aplicación de *SpeechExec* .

#### E **Consejo**

La configuración del control de la aplicación se puede guardar en archivos e importar más tarde para aplicar la misma configuración a diferentes dispositivos.

#### **5.1.3 Actualización del firmware**

Su SpeechMike está controlado por un programa interno denominado firmware. Puede haber nuevas versiones de su firmware desde que adquirió su SpeechMike.

- 1 Puede descargar la actualización de firmware para su modelo de SpeechMike en www. philips.com/dictation.
- **2** El micrófono de dictado debe conectarse al ordenador con el cable USB.
- <sup>3</sup> Si se ha seleccionado la opción para iniciar el *Device Control Center* de forma automática durante la instalación, abra el programa haciendo clic en el icono **del área** de notificación de la barra de tareas de Windows. Para iniciar el programa de forma manual, abra el menú Inicio de Windows y seleccione Todos los programas > Philips Speech Control > Philips Device Control Center.
- 4 En la pestaña *Device (Dispositivo)*, haga clic en Firmware update (Actualización del firmware).
- 5 Haga clic en el botón Import (Importar) y seleccione la carpeta que tiene los archivos del firmware que hay que importar.
- 6 Haga clic en la opción Upgrade (Actualizar) para instalar el nuevo firmware.
	- *• La actualización del firmware dura unos 30 segundos.*
- *• Durante la actualización del firmware las luces indicadoras de SpeechMike estarán parpadeando.*
- *• Cuando finaliza la actualización del firmware, se enciende el indicador de batería verde.*

#### B **Precaución**

No desconecte el micrófono de dictado del ordenador durante la actualización del firmware, ya que se podría dañar el producto.

#### **5.2 Configuración del escáner de códigos de barra (LFH3310)**

El escáner de códigos de barra del SpeechMike está configurado de forma predeterminada con el idioma del teclado en inglés de Estados Unidos y el sufijo "retorno de carro" (CR). Antes de utilizar el escáner de códigos de barras por primera vez, es necesario que lo adapte a su idioma y tipo de teclado. Para cambiar la configuración del escáner, inicie el programa *Barcodeconfig.exe* que se encuentra en el CD de instalación.

Para más información sobre la adaptación del escáner de códigos de barras a sus necesidades individuales, consulte la *Advanced Barcode Scanner Configuration Guide* que aparece en el CD de instalación.

### 6 Datos técnicos

#### **Conectividad**

• USB: Mini-USB 2.0

#### **Micrófono**

- • Tipo de micrófono: micrófono de condensador electret
- • Cartucho de micrófono: 10 mm
- • Característica: unidireccional
- • Respuesta de frecuencia: 200 10000 Hz
- Sensibilidad del micrófono: -37 dB @ 1 kHz
- • Relación señal-ruido: > 70 dBA

#### **Altavoz**

- • Altavoz dinámico circular de 30 mm incorporado
- • Respuesta a frecuencia acústica: 300 7500 Hz
- • Potencia de salida: > 200 mW

#### **Escáner de código de barras (LFH3310)**

- • Códigos de barra compatibles EAN, UPC, Code 11 / 39 / 93 / 128, Codabar, MSI Code, RSS, Interleaved 2 of 5, Discrete 2 of 5
- • Clasificación del dispositivo láser: Producto láser de clase 1

#### **Requisitos del sistema**

- • Procesador: Pentium III a 500 MHz (Pentium IV o similar, se recomienda de 1 GHz)
- Memoria RAM: 512 MB (se recomienda 1 GB)
- • Espacio en el disco duro: 10 MB para Speech Control, 100 MB para SpeechExec (opcional), 250 MB para Microsoft .NET Framework
- • Sistema operativo: Windows 7/Vista/XP
- • Puerto USB libre
- • Unidad de DVD-ROM

#### **Especificaciones ecológicas**

- • Cumplimiento con 2002/95/EC (RoHS)
- • Producto soldado sin plomo

#### **Condiciones de funcionamiento**

- Temperatura:  $5^\circ 45^\circ$  C /  $41^\circ 113^\circ$  F
- • Humedad: 10 % 90 %

#### **Especificaciones**

- • Dimensiones del producto (An × Pr × Al):  $45 \times 165 \times 30$  mm /  $1,8 \times 6,5 \times 1,2$  pulgadas
- • Peso: 0,120 kg / 0,265 lb
- • Longitud del cable: 3 m / 9,8 ft

#### **Diseño y acabado**

- • Material: superficie antimicrobiana
- • Color(es): gris cálido/negro

#### **Accesorios**

- • Cable USB
- • CD-ROM con el software y el manual del usuario
- • Guía de inicio rápido

### 7 Preguntas frecuentes

#### **Después de reiniciar, el sistema operativo no responde**

**Utilizar Philips SpeechMike con determinados concentradores de USB puede hacer que el sistema operativo deje de funcionar cuando se inicia el ordenador.**

Desenchufe SpeechMike antes de iniciar el PC y vuelva a conectarlo después. Se recomienda sustituir el concentrador USB o conectar el SpeechMike directamente con un puerto USB del ordenador.

#### **SpeechMike no funciona**

**Algunos distribuidores de ordenadores limitan la salida de energía de los puertos USB a 100mA. Estos puertos pueden no dar energía suficiente para que SpeechMike no funcione correctamente.**  Conecte el SpeechMike a través del concentrador con alimentación propia.

#### **SpeechMike está conectado a un ordenador pero el sonido sólo se oye en los altavoces del ordenador**

**Windows XP sólo admite un dispositivo de repetición al mismo tiempo y puede necesitar la configuración del dispositivo de reproducción de nuevo a "SpeechMike" si se habilita otro dispositivo de reproducción después de haber instalado el SpeechMike**.

- • Configúrelo a través de Inicio > Configuración > Panel de control > Dispositivos de sonido y audio > Audio (pestaña)
- • O bien, haga clic en el botón secundario del ratón en el icono del altavoz (si aparece en la barra de herramientas) y seleccione la opción Ajustar propiedades de audio.

**Windows Vista/7 admite más de un dispositivo de reproducción al mismo tiempo, pero si deshabilita el dispositivo de reproducción también se deshabilita para la grabación. Es posible que tenga que hacer clic con el botó secundario y seleccionar la opción "Mostrar dispositivos deshabilitados" para cambiar la configuración.**

- • Configúrelo a través de Inicio > Panel de control > Sonido > Reproducción (pestaña)
- • O bien, haga clic con el botón secundario del ratón en el icono del altavoz (si aparece en la barra de herramientas) y seleccione la opción de dispositivos de reproducción.

#### **Federal Communications Commission Notice**

This equipment has been tested and found to comply with the limits for a Class B digital device, pursuant to part 15 of the FCC Rules. These limits are designed to provide reasonable protection against harmful interference in a residential installation.

#### **Modifications**

The FCC requires the user to be notified that any changes or modifications made to this device that are not expressly approved by Philips may void the user's authority to operate the equipment.

#### **Cables**

Connections to this device must be made with shielded cables with metallic RFI/EMI connector hoods to maintain compliance with FCC Rules and Regulations.

#### **Canadian notice**

This Class B digital apparatus meets all requirements of the Canadian Interference-Causing Equipment Regulations.

#### **Avis Canadien**

Cet appareil numérique de la classe B respecte toutes les exigences du Règlement sur le matériel brouilleur du Canada.

#### **Declaration of Conformity**

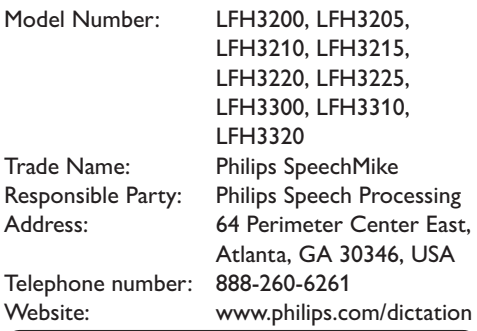

### LFH3200, LFH3205, LFH3210, LFH3215, LFH3220, LFH3225, LFH3300, LFH3310, LFH3320

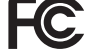

Tested to comply with FCC standards

FOR HOME OR OFFICE USE

This device complies with Part 15 of the FCC Rules. Operation is subject to the following two conditions: 1) This device may not cause harmful interference. 2)This device must accept any interference received, including interference that may cause undesired operation.

#### **CE Declaration of Conformity**

Philips confirms that the product corresponds to the relevant guidelines of the European Union.

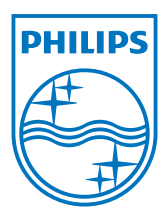

Discover the comprehensive range of professional dictation products from Philips www.philips.com/dictation

Specifications are subject to change without notice.

Trademarks are the property of Royal Philips Electronics or their respective owners.

© 2010 Royal Philips Electronics. All rights reserved.

Document Version 1.0, 21/07/2010.